# Microsoft® Windows XP

## Custom © uide Learn

**Download More FREE Quick References!** 

Visit: gr.customquide.com

<Alt> + Letter

<Alt> + <Tab>

<Alt> + <Esc>

<Ctrl> + <Esc>

<Shift> + <F10>

< 四> + < M>

<Enter>

<Esc>

<Tab>

<Shift> + <Tab>

<Page Up>

<F1>

## **Quick Reference Card**

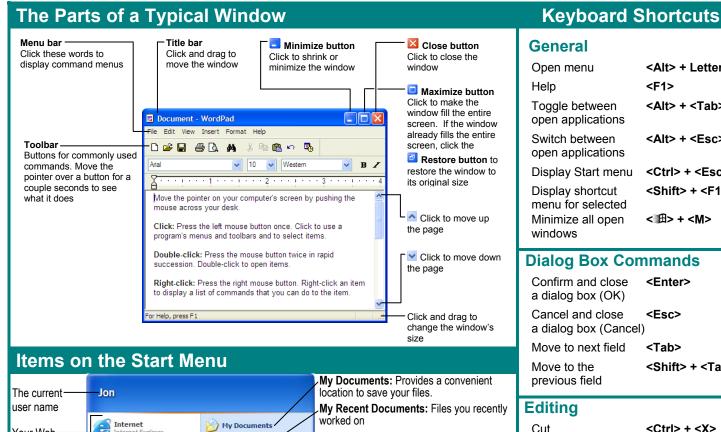

My Recent Documents

Connect To

Help and Support

Printers and Faxes

Cut <Ctrl> + <X> <Ctrl> + <C> Copy Paste <Ctrl> + <V> <Ctrl> + <Z> Undo Delete <Delete>

#### **Navigation** Up one screen

<Page Down> Down one screen Beginning of a line <Home> End of a line <End> Skip through words <Ctrl> + ←, → <Ctrl> + ↑, ↓ Skip through paragraphs

#### **Helpful Tips**

Your Web-

e-mail

programs

appear here

Your frequently

used programs

All Programs:

Menu of every

your computer

program

installed on

appear here

browser and

The Windows XP Start menu displays your most frequently used programs. You can find your other programs under "All Programs".

# start

yperSnap-DX 4

Adobe Acrobat 5.0

Microsoft Word 2002

Windows Update

All Programs

alm Deskton

- Not sure what a toolbar button does? Place the pointer over the button for a second; a helpful description will usually appear.
- Want to do something to an object? Try clicking the object with the right mouse button. A list of what you can do to the object will appear in a shortcut menu.
- Make a mistake? Try using the undo command by selecting **Edit** → **Undo** from the menu, or by pressing <Ctrl> + <Z>.

My Pictures: Provides a convenient

to save MP3 files.

and files on your computer.

Open the Windows Control Panel

Get help on how to use Windows

Find a file on your computer

-Run a program

Log off Shut Down Log off or shut down the computer

Connect to the Internet or a network

Show installed printers or add a new one

location to save your photos and pictures.

My Music: Provides a convenient location

My Computer: Access the drives, folders,

- Need to use the menu without using the mouse? Press <Alt> and the underlined letters of the menu item you want to
- In a dialog box you can press < Enter > instead of clicking OK, and press < Esc> instead of clicking cancel.
- **Need help?** Press **<F1>**. A help window will appear with information about the program.
- Not sure what a control in a dialog box does? Click the What is this **button** in the upper right corner of the window and then click the control with the 3 pointer.
- Not sure what programs are running? Look at the names on the taskbar along the screen's bottom.

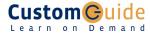

#### **Customizing Windows**

#### The Windows Toolbar

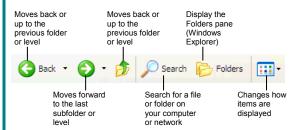

- To Switch to the Classic Start Menu: Right-click a blank area of the Windows taskbar and select **Properties** from the shortcut menu, click the Start Menu tab and select the Start menu style that you want to use.
- To Switch to the Classic Look of Windows: Right-click a blank area on the desktop, select **Properties** from the shortcut menu and click the **Appearance tab**. Select a style from the Windows and buttons list and click OK.
- To Lock/Unlock the Start Menu: Right-click the taskbar and select Lock the taskbar from the shortcut menu.
- To Customize the Start Menu: Right-click the taskbar and select **Properties** from the shortcut menu.
- To Create a Shortcut to a File or Folder: Drag the file or folder to a new location with the right mouse button and select Create **Shortcut Here** from the shortcut menu.
- To Change Display Settings: Right-click a blank area on the desktop and select **Properties** from the shortcut menu. You can change the following settings in the Display dialog box:
  - + Wallpaper
- + Desktop icons
- + Screen saver
- + Screen resolution & color depth
- + Basic windows colors
- + Display driver

### Maintenance and Fixing Problems

- To Format a Floppy Disk: From My Computer or Windows Explorer, right-click the floppy drive and select **Format**. Select the formatting options you want to use and click Start.
- To Copy a Floppy Disk: Insert the disk you want to copy, open My Computer or Windows Explorer, right-click the floppy drive, select Copy Disk, and click Start.
- To Use ScanDisk: Open My Computer or Windows Explorer, right-click the disk you want to scan, select **Properties** from the shortcut menu, and click the **Tools tab**. Click the **Check Now** button, specify whether you want to do a Standard or Thorough scan and if you want any errors to be automatically fixed, and click **Start**.
- To Defragment your Hard Disk: Open My Computer or Windows Explorer, right-click the disk you want to defragment, select **Properties** from the shortcut menu, and click the **Tools tab**. Click the **Defragment Now** button and click **Start**.
- To Use Disk Cleanup to Free Space on Your Hard Drive: Open My Computer or Windows Explorer, right-click the hard disk and select Properties from the shortcut menu, click the Disk Cleanup button, and click OK.
- To Remove a Program: Click the Start button and select Control Panel, double-click the Add/Remove Programs icon, find and select the program you want to remove from your computer, and click the Add/Remove button.

#### File Management

Click a folder in

#### The Folder Pane

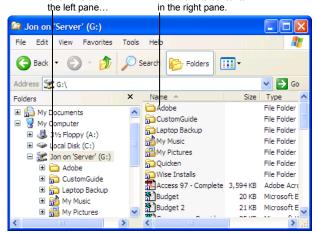

..to view its contents

- This folder contains hidden sub folders. Click to display those hidden folders. This folder's subfolders are displayed. Click to hide subfolders.
- To Open a File or Folder: Double-click the file or folder.
- To Create a Folder: Select Make a new folder task from the File and Folder Tasks panel, or, right-click any empty area in the window and select **New** → **Folder** from the shortcut menu. Type a name for the folder and press **<Enter>**.
- To Rename a File or Folder: Click the folder to select it, select 🗐 Rename this folder from the Files and Folders Tasks panel, type a name for the folder and press <Enter>.
- To Delete a File or Folder: Select the file or folder and press the <Delete> key.
- To Restore a Deleted File: Double-click the Recycle Bin to open it. Select the file and click Restore this file from the Recycle Bin Tasks menu.
- To Empty the Recycle Bin: Right-click the Recycle Bin and select Empty Recycle Bin from the shortcut menu.
- Move/Copy a File or Folder (Drag and Drop Method): Move a file or folder by clicking it and dragging it to the desired location. Hold down the <Ctrl> key while you drag to copy the file or folder.
- Move/Copy a File or Folder (Toolbar Method): Select the file or folder, select Move this file or Copy this file from the File and Folder Tasks panel, and select a destination for the file or folder from the dialog box.
- To Copy a File or Folder to a Floppy Disk: Right-click the file or folder and select **Send To**  $\rightarrow$  **3**½ **Floppy (A:)** from the shortcut menu.
- To Change How Items are Displayed: Select View from the menu and select one of the four view modes, or select a view from the View button list arrow on the toolbar.
- To Select Multiple Files: Hold down the <Ctrl> key while you click the files you want to select.
- To Find a File: Click the Start button and select Search from the Start menu. Enter the search conditions and where to look. Click Search to start searching for the file(s).
- To Display the Folders Pane: Click the Folders button on the toolbar from any folder.
- To View a File or Folder's Properties: Right-click the file or folder and select **Properties** from the shortcut menu.

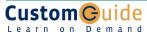